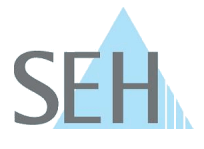

# SEH UTN Manager für Windows: Print-On-Demand funktioniert nicht nach Update auf Version 3.0.19 oder höher

### **Problem:**

Nachdem Sie den SEH UTN Manager auf Version 3.0.19 oder höher aktualisiert haben, funktioniert die Funktion 'Print-On-Demand' nicht mehr.

Im SEH UTN Manager ist die Funktion zwar aktiviert, aber ausgegraut und kann daher nicht mehr konfiguriert werden:

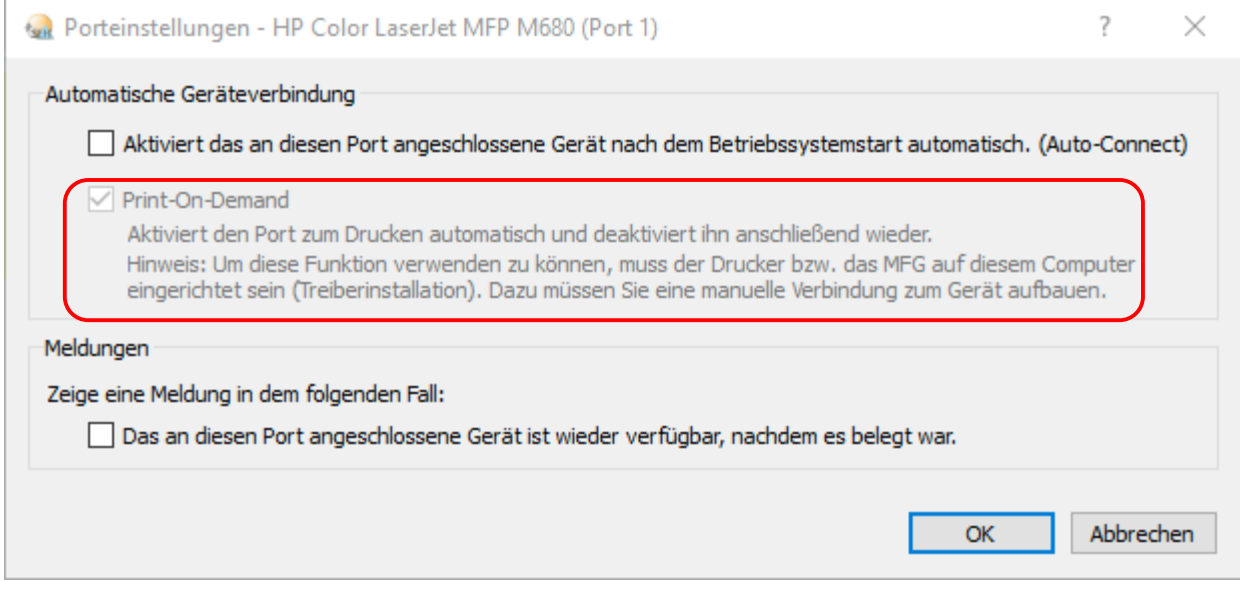

## **Erklärung:**

Das Update auf Version 3.0.19 enthält technische Änderungen, welche die programminterne Behandlung der Funktionalität 'Print-On-Demand' betreffen.

Haben Sie bereits 'Print-On-Demand' mit einer früheren Version des SEH UTN Managers eingerichtet, wurde dafür ein Druckerobjekt auf Ihrem Client angelegt. Nach dem Update auf den SEH UTN Manager 3.0.19 oder höher ist aufgrund der technischen Änderungen die Verbindung zwischen dem USB-Port (bzw. dem daran angeschlossenen Drucker oder Multifunktionsgerät) und diesem Druckerobjekt auf Ihrem Client nicht mehr gegeben.

Daher funktionieren bereits eingerichtete 'Print-On-Demand'-Automatismen nicht mehr.

#### **Lösung:**

Sie müssen die Verbindung zwischen USB-Port und Druckerobjekt neu einrichten.

Gehen Sie wie folgt vor:

- 1. Starten Sie den SEH UTN Manager.
- 2. Markieren Sie in der Auswahlliste den Port, für den Sie Print-On-Demand zuvor eingerichtet hatten.
- 3. Wählen Sie im Menü 'Port' den Befehl 'Aktivieren'. Die Verbindung wird hergestellt. Der Treiber für das an den Port angeschlossene Gerät wird neu installiert und ein neues Druckerobjekt im Windows-Dialog 'Geräte und Drucker' angelegt. Warten Sie, bis beide Prozesse vollständig abgeschlossen sind!

## **Knowledge Base**

**50.1.0006 (V1.0)**

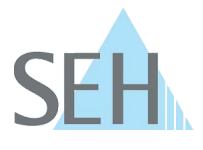

- 4. Wählen Sie im Menü 'Port' den Befehl 'Einstellungen'. Der Dialog 'Porteinstellungen' erscheint. Im Bereich 'Automatische Geräteverbindung' wird die Option 'Print-On-Demand' nun nicht mehr ausgegraut dargestellt und ist aktiviert.
- 5. Wählen Sie die Schaltfläche 'OK' an. Die Einstellung wird gespeichert.
- 6. Rufen Sie den Windows-Dialog 'Geräte und Drucker' auf. Geben Sie dazu auf der Windows-Taskleiste in das Suchfeld den Dialognamen ein und wählen Sie das Suchergebnis an.

Der Dialog 'Geräte und Drucker' erscheint. Für das an den UTN-Server angeschlossene Gerät existieren zwei Druckerobjekte: das alte Druckerobjekt (ausgegraut) und das neue (normal dargestellt mit Namenszusatz 'Kopie 1').

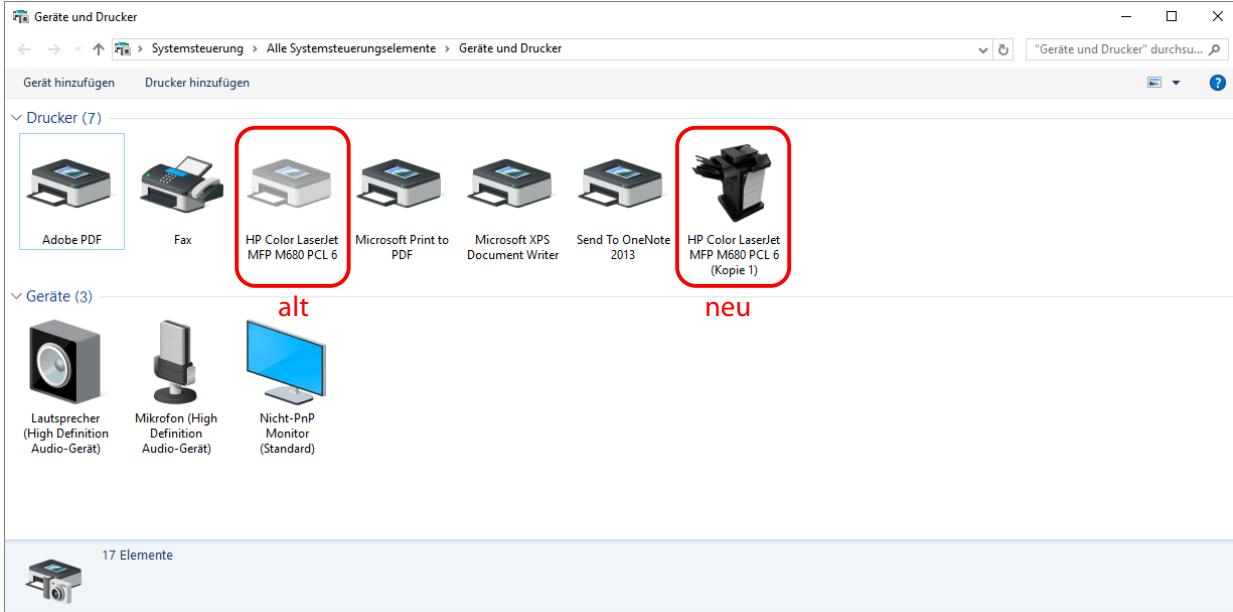

- 7. Löschen Sie das alte, ausgegraute Druckerobjekt. Rechtsklicken Sie dazu auf das Druckerobjekt und wählen Sie im Kontextmenü den Befehl 'Gerät entfernen' an und bestätigen Sie die Sicherheitsabfrage mit 'Ja'. Das alte Druckerobjekt ist gelöscht.
- 8. Wechseln Sie zurück zum SEH UTN Manager.
- 9. Wählen Sie im Menü 'Port' den Befehl 'Deaktivieren'. Die Verbindung wird beendet.
- ⇒ Die Funktion 'Print-On-Demand' ist reaktiviert. Zwischen USB-Port bzw. dem daran angeschlossenen USB-Gerät (Drucker oder Multifunktionsgerät) und Client wird, sobald ein Druckauftrag anliegt, automatisch eine Verbindung hergestellt. Nach Beendigung des Druckauftrages wird die Verbindung automatisch deaktiviert.